# **Л11. Розробка користувацького інтерфейсу засобами XAML**

*BoxView представляє прямокутник. Найчастіше BoxView використовується для створення зафарбованих областей, або як декоративне примітивне графічне оформлення до інших елементів. Основні властивості класу BoxView:*

- *Color: представляє колір елемента як структури Color.*
- *CornerRadius: представляє радіус кордону BoxView як значення типу float.*
- *WidthRequest: представляє ширину елемента (за замовчуванням дорівнює 40 одиниць).*
- *HeightRequest: представляє висоту елемента (за замовчуванням дорівнює 40 одиниць).*  $0 \bullet \& 0$  15:15

*Створення BoxView у XAML:*

```
<?xml version="1.0" encoding="utf-8" ?>
<ContentPage xmlns="http://xamarin.com/schemas/2014/forms"
             xmlns:x="http://schemas.microsoft.com/winfx/2009/xaml"
             x:Class="HelloApp.MainPage">
    <StackLayout>
        <BoxView Color="LightBlue" WidthRequest="150"
                 HeightRequest="150" CornerRadius="8"
                 HorizontalOptions="Center" VerticalOptions="Center"/>
    </StackLayout>
</ContentPage>
```
# **BoxView**

#### *Створення BoxView у XAML:*

```
Q \bullet 15:15B<sup>o</sup>using Xamarin.Forms;
namespace HelloApp
₹
    public partial class MainPage : ContentPage
    \mathcal{L}public MainPage()
         ₹
             InitializeComponent();
             BoxView boxView = new BoxView
             \{Color = Color,LightBlue,CornerRadius = 8,
                 WidthRequest = 150,
                 HeightRequest = 150,
                 HorizontalOptions = LayoutOptions.Center,
                 VerticalOptions = LayoutOptions.CenterAndExpand
             \};
             StackLayout stackLayout = new StackLayout() {
                 Children = { boxView }
                                                                                  \circΔ
                                                                                          \Box\};
             Content = stackLayout;
         ł
    \}
```
# **BoxView**

*Для встановлення відступів у елементів застосовуються властивості Margin та Padding. Властивість Margin визначає зовнішній відступ елемента з інших елементів або контейнера. А властивість Padding встановлює внутрішні відступи - від внутрішнього вмісту елемента до його меж. Обидві ці властивості представляють структуру Thickness*

*Створення відступів у XAML:*

```
<?xml version="1.0" encoding="utf-8" ?>
<ContentPage xmlns="http://xamarin.com/schemas/2014/forms"
             xmlns:x="http://schemas.microsoft.com/winfx/2009/xaml"
             x:Class="HelloApp.MainPage">
    <StackLayout Padding="60">
        <BoxView Color="Blue" Margin="50" HeightRequest="100" />
        <BoxView Color="Red" Margin="50" HeightRequest="100" />
    </StackLayout>
</ContentPage>
```
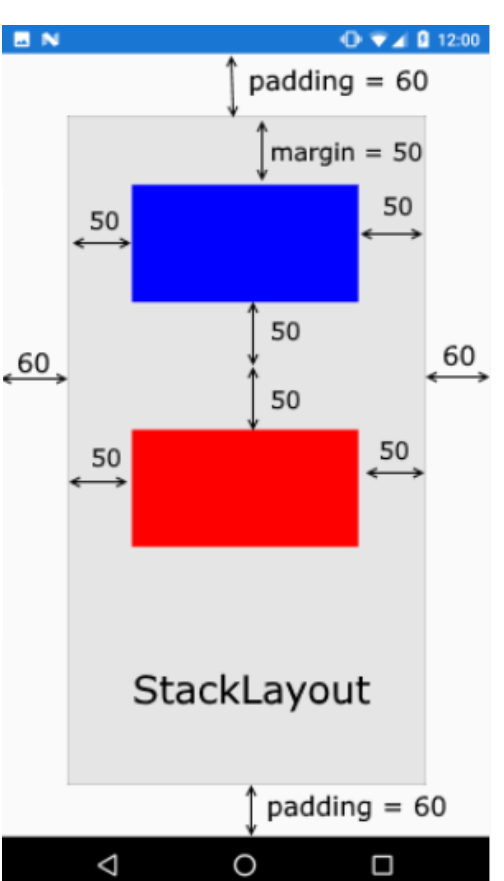

# **BoxView**

*Структура Thickness має властивості Left, Top, Right, Bottom, тому задати її значення можна трьома способами:*

- *вказати одне значення для відступів з усіх боків*
- *вказати два значення для відступів по горизонталі (ліворуч та праворуч) та вертикалі (зверху та знизу)*

 $Q \blacktriangledown A$  **Q** 12:00

50

50

 $padding = 60$ 

Ω

 $padding = 60$ 

 $margin = 50$ 

50

50

• *вказати чотири значення для відступів для кожної із сторін.*

```
MN
                     Створення відступів у коді C#: 
public class MainPage : ContentPage
 public MainPage()
                                                                           50
   var stackLayout = new StackLayout
                                                                       .60.Padding = new Thickness(60),
                                                                            50
     Children = \{new BoxView { Color = Color.Blue, Margin = new Thickness (50)}
       new BoxView { Color = Color.Fed, Margin = new Thickness (50)}
   };
                                                                              StackLayout
   Content = stackLayout;
                                                                            Δ
                                                                                    O
```
### **Button**

*Для створення будь-якої дії нам знадобляться кнопки, представлені класом Button. Для кнопки можна задати обробник натискання для події Clicked. Кнопка має багато різних властивостей, з яких слід виділити такі:*

- *FontFamily: шрифт, який використовується для тексту на кнопці;*
- *FontSize: розмір тексту на кнопці;*
- *FontAttributes: виділення жирним або курсивом тексту на кнопці;*

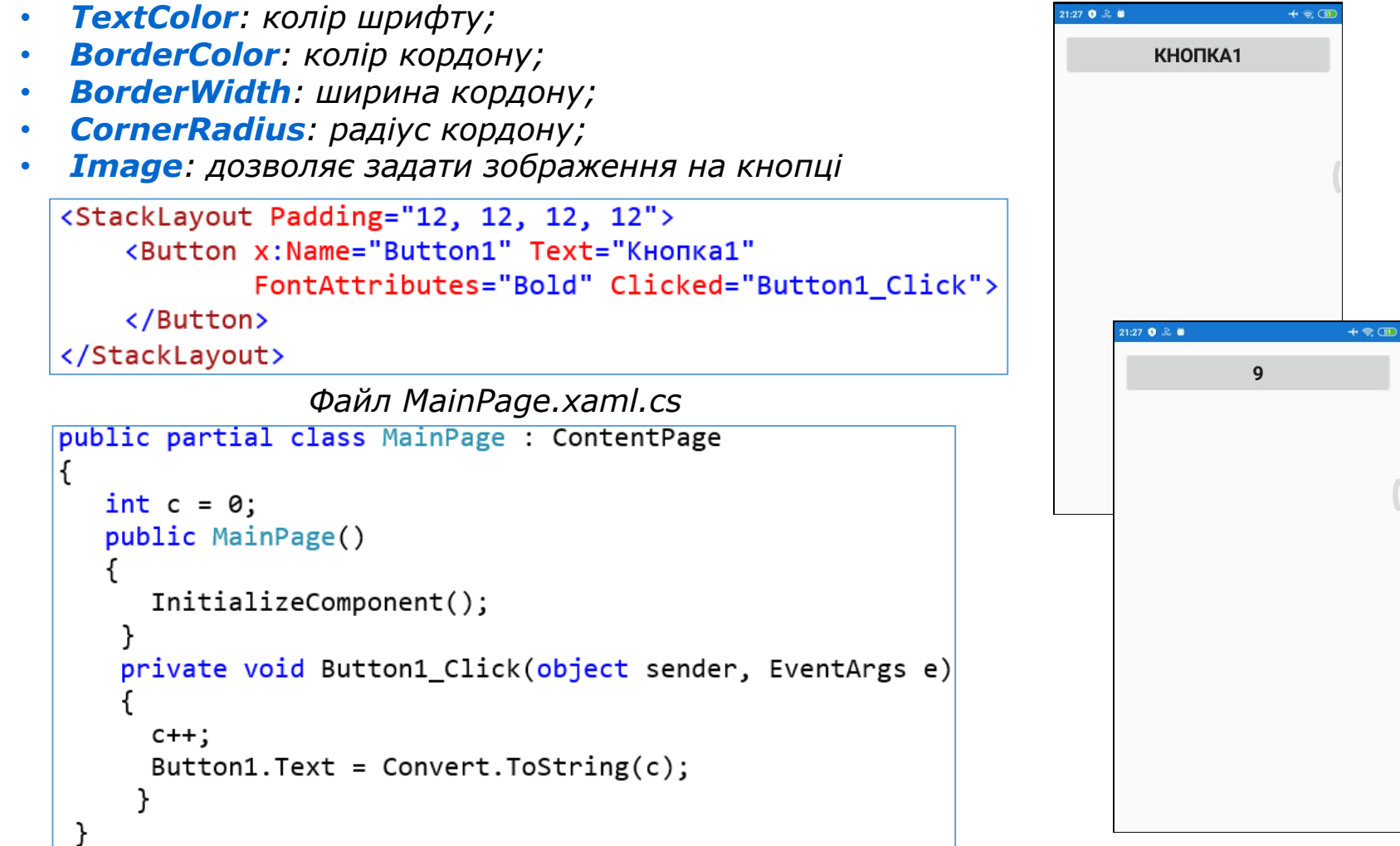

### **Button**

*Додаємо кнопку 2 та метод обробки в коді файлу MainPage.xaml.cs*

```
<StackLayout Padding="12, 12, 12, 12">
    <Button x:Name="Button1" Text="Кнопка1"
                                                                      КНОПКА1
            FontAttributes="Bold" Clicked="Button1 Click">
                                                                      КНОПКА2
    </Button>
    <Button x:Name="Button2" Text="Кнопка2"
            FontAttributes="Italic">
    </Button>
</StackLayout>
public partial class MainPage : ContentPage
\{int c = 0;int c1 = 0;
```
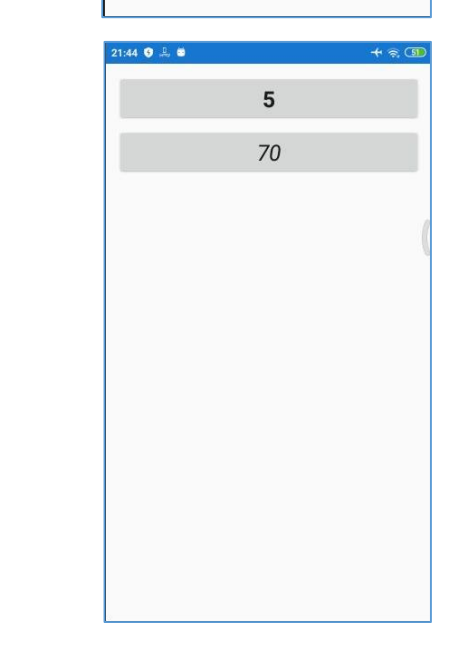

```
public MainPage()
      InitializeComponent();
      Button2.Clicked += Button2_Click;
   Y
   private void Button2_Click(object sender, EventArgs e)
   ₹
       c1 += 10;Button2. Text = Convert.Fostring(c1);}
   private void Button1_Click(object sender, EventArgs e)
        c++;Button1.Text = Convert.Fostring(c);}
```
#### **Button**

*Створюємо обробку кнопки3 через лямбда вираз. Додаємо її в xaml файл*

<Button x:Name="Button3" Text="Кнопка3"></Button>

```
public MainPage()
```
}

```
InitializeComponent();
```

```
Button2.Clicked += Button2_Clicked;
Button3.Clicked += (s, e) =>
   int k = 0;
   if (Int32.TryParse(Button3.Text, out k))
       Button3. Text = Convert. ToString(k + 100);
    ł
    else
       Button3. Text = "0";
 };
```
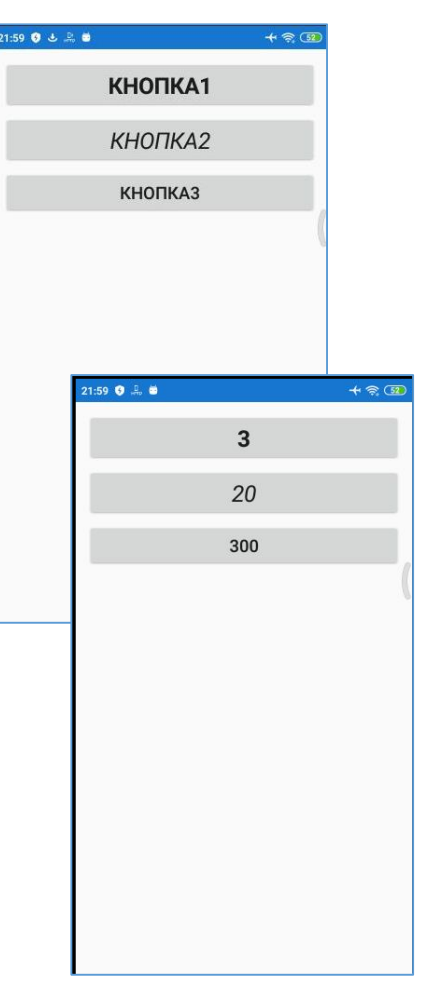

*Якщо текст кнопки число, то повертаємо число +100 (out k), інакше присвоюємо значення 0.*

# **DisplayAlert**

*Створимо проєкт з двома кнопками. По натисненню кнопки 1 появляється інформаційне повідомлення, по натисненню кнопки 2 закривається додаток.*

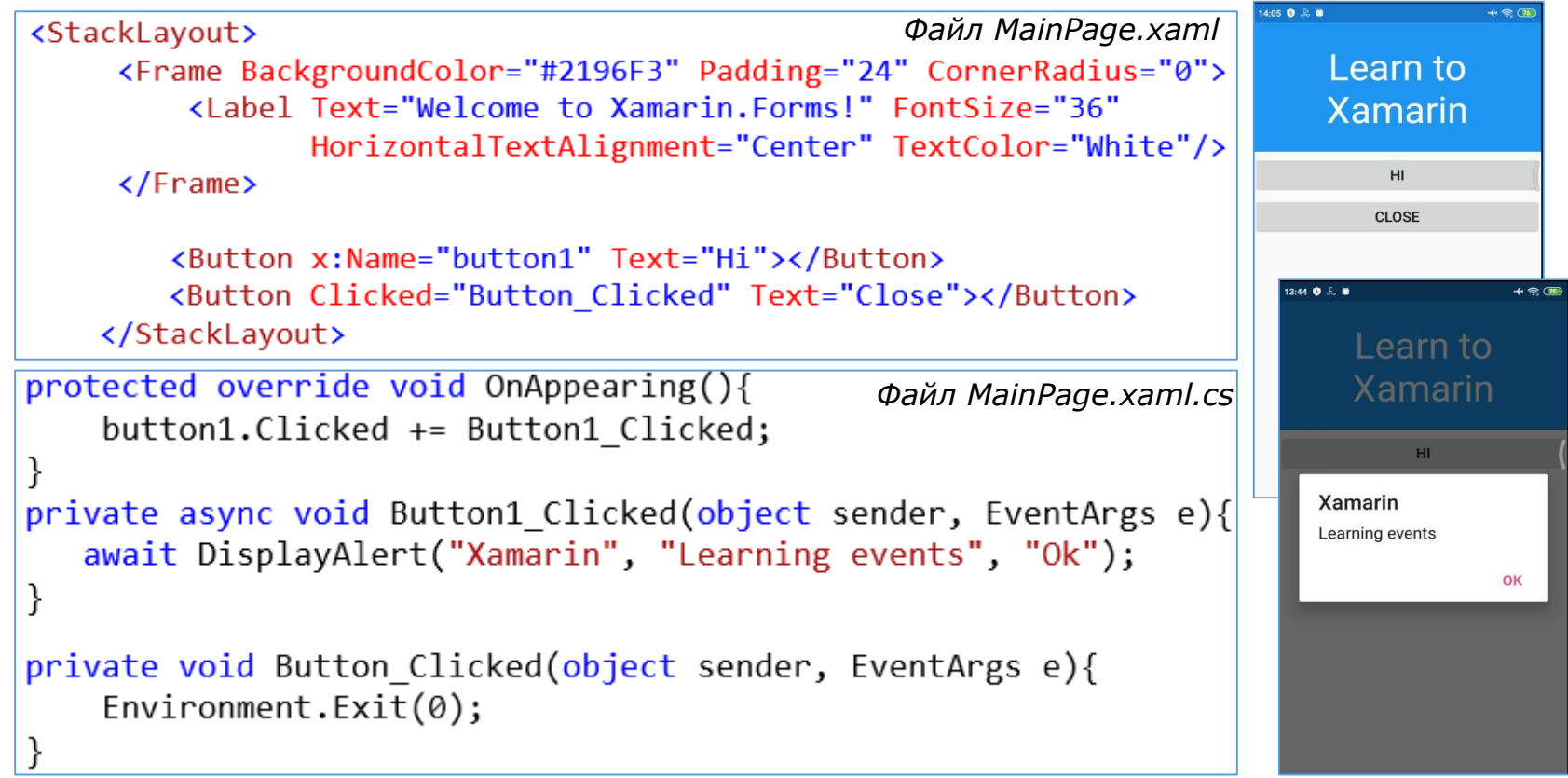

*Метод OnAppearing() обробляється при запуску та появі сторінки. Він override (перевизначається), так як успадковується від сторінки ContentPage. Метод Button1\_Clicked асинхронний (використання асинхронних методів потрібно для того, щоб не гальмувати інтерфейс користувача; так коли використовуємо async await код запускається в новому потоці і не відбувається затримок та зависань програми). З допомогою оператора await викликаємо метод DisplayAlert(), в який потрібно передати 3 параметри: заголовок повідомлення, текст повідомлення, напис на кнопці, яка буде закривати повідомлення.*

# **DisplayAlert**

*Розглянемо проєкт, в якому автоматично створюється 10 кнопок з викликом інформаційного повідомлення з номером кнопки, що натиснута.*

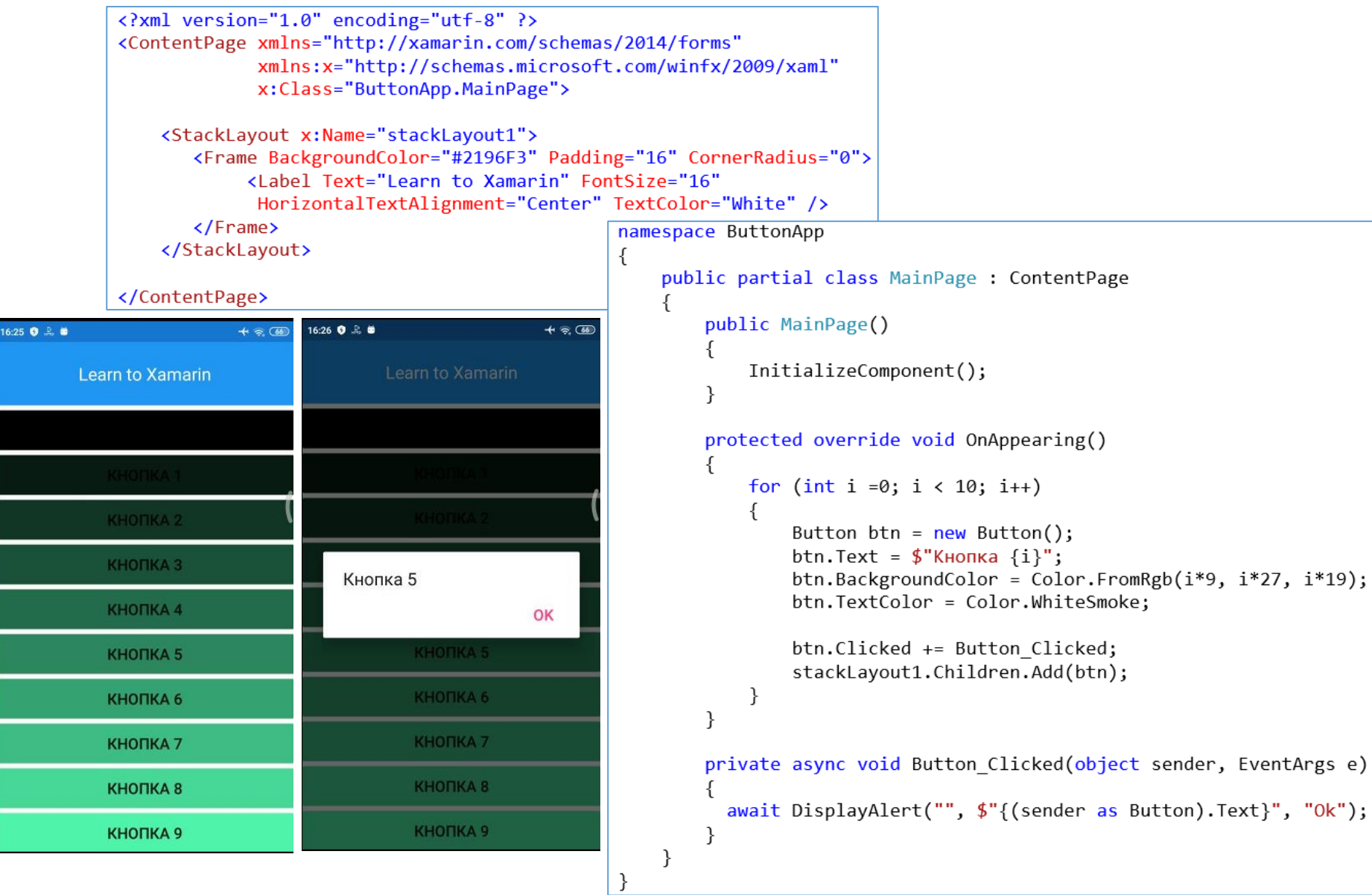

## **Stepper та Slider**

*Stepper – це дві кнопки -, + які дозволяють встановлювати числове значення. Stepper дозволяє встановити ряд властивостей, які налаштовують його поведінку:*

*Minimum: встановлює мінімальне значення;*

*Maximum: встановлює максимальне значення;*

*Increment: встановлює крок зміни значення.*

*Для відстеження зміни значення можна обробити подію ValueChanged.*

*Slider – це горизонтальним повзунок. Серед його властивостей можна виділити такі:*

*Minimum: встановлює мінімальне значення;*

*Maximum: встановлює максимальне значення;*

*Value: поточне значення;*

*ThumbColor: колір покажчика поточного значення;*

*MinimumTrackColor: колір повзунка до вказівника значення;*

*MaximumTrackColor: колір повзунка після вказівника значення*

*Створюємо новий додаток. На екрані ліворуч знаходиться елемент Slider, у правого краю Stepper. Зміна положення елементів змінює розмір шрифта в елементі Editor, який займає всю решту частину екрану. Створюємо контейнер StackLayout, до якого вкладаємо ще один StackLayout з горизонтальною орієнтацією та Editor. Основними властивостями Slider є мінімальне, максимальне значення, поточне значення (Value) та обробник події; до властивостей Stepper ще додається крок зміни. В коді створюємо метод OnAppearing(), у якому задаємо початкове значення розміру шрифта та 2 методи обробника подій*

### **Stepper та Slider**

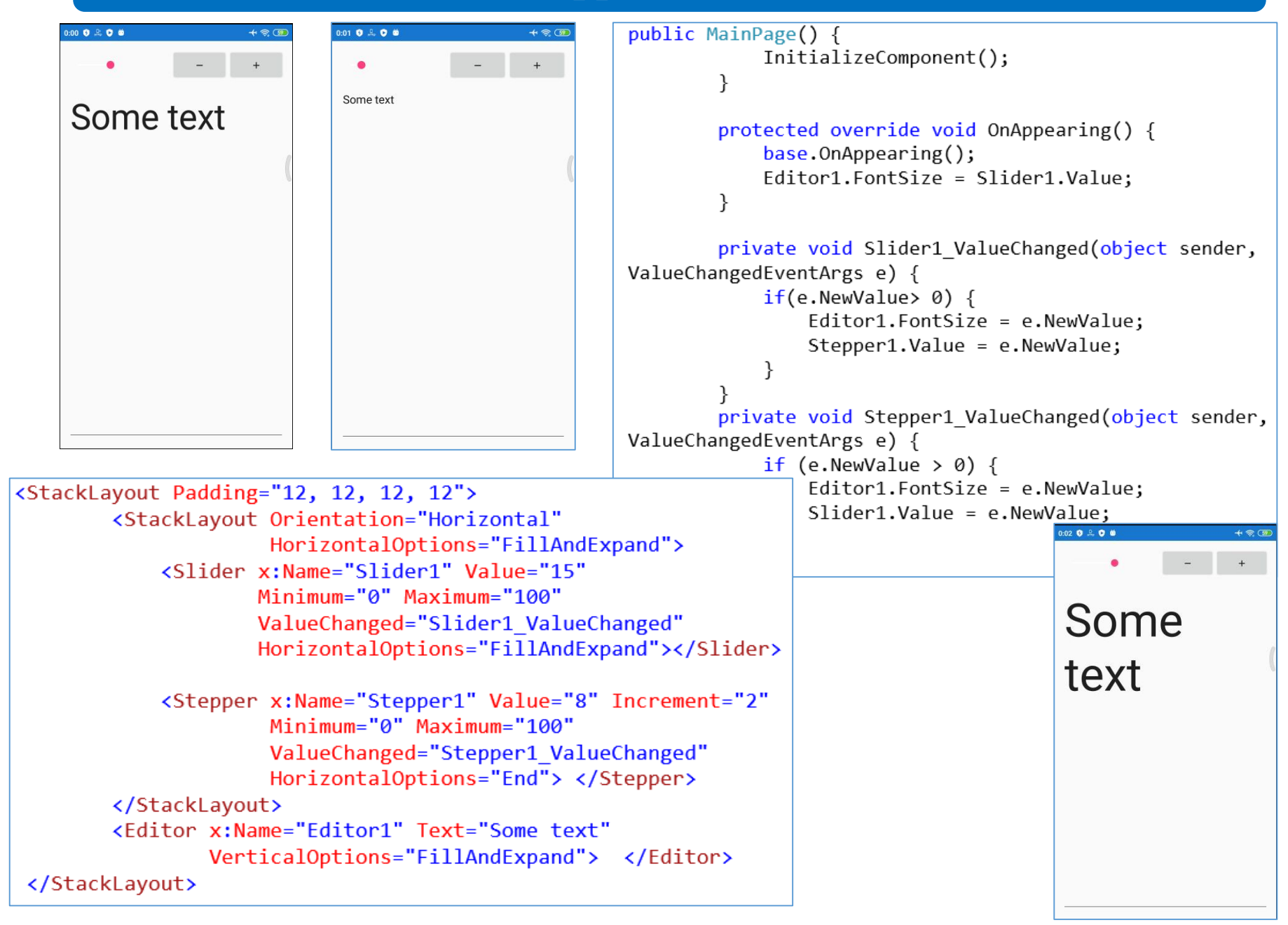

*Для виведення зображення є елемент Image. Перед виведенням зображення його треба додати в проекти, причому в проект для кожної окремої ОС. У файлі MainPage.xaml видаляємо частину коду, створюємо елемент Image*

```
<?xml version="1.0" encoding="utf-8" ?>
<ContentPage xmlns="http://xamarin.com/schemas/2014/forms"
             xmlns:x="http://schemas.microsoft.com/winfx/2009/xaml"
             x:Class="ImageApp.MainPage">
```

```
<Image x:Name="Image1" VerticalOptions="FillAndExpand"
       HorizontalOptions="FillAndExpand"></Image>
```

```
</ContentPage>
```
*Переходимо до файлу MainPage.xaml.cs*

*1-й спосіб через вбудований ресурс. Завантажуємо рисунок до проекту (ім'я файлу не містить спецсимволи). Звернення до рисунка ім'я\_сборки.ім'я\_файла.розширення*

```
public MainPage()
   InitializeComponent();
   Image1.Source = ImageSource.FromResource("ImageApp.WalDog.jpg");
   Image1.Aspect = Aspect.AspectFit;}
```
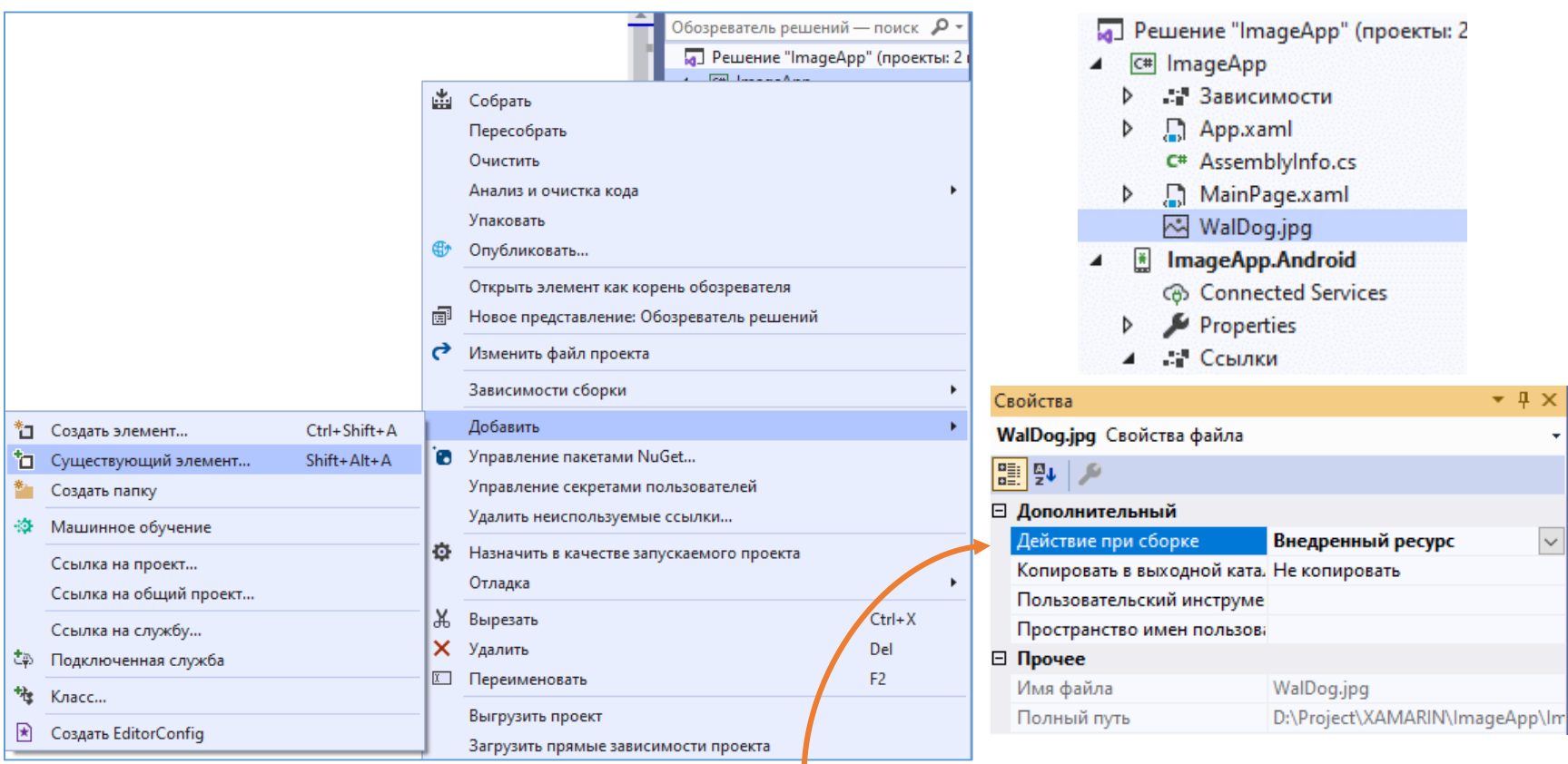

*Змінюємо властивість «Действие при сборке» на «Внедренный ресурс»*

*Властивість Aspect дозволяє встановити принцип масштабування зображення при його виведенні на екран. Ця властивість може бути встановлена в одне з значень:*

*AspectFit: значення за замовчуванням. Якщо стандартне зображення не вписується в екран (наприклад, його ширина більше ширини екрана), воно масштабується зі збереженням аспектного відношення (відношення ширини до довжини)*

*Fill: розтягує зображення по ширині або довжині без збереження аспектного відношення*

*AspectFill: зберігає аспектне відношення, але вирізає з нього частину, яка вписується в екран* 23:29 0 鳥草  $23:44$  0  $\frac{6}{10}$  6

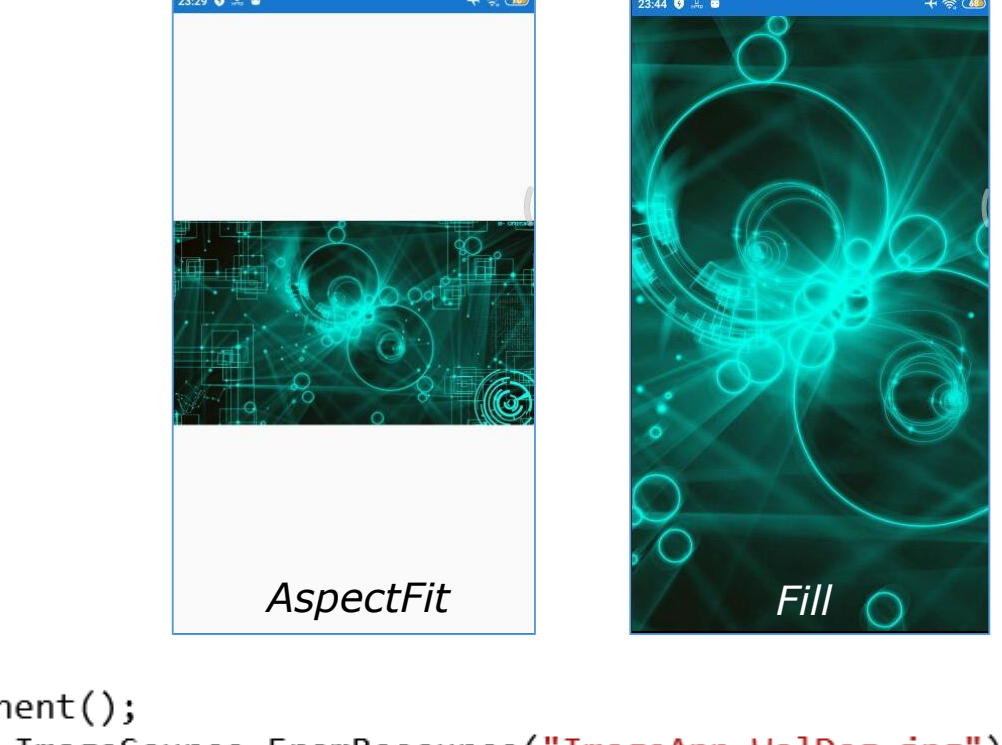

```
public MainPage()
```

```
InitializeComponent();
Image1.Source = ImageSource.FromResource("ImageApp.WalDog.jpg");
Image1.Aspect = Aspect.AspectFit;
```
#### *2-й спосіб. Завантажуємо рисунок з URI.*

Image1.Source = ImageSource.FromUri(new Uri("https://wallpaper.dog/large/20370946.jpg"));

#### *3-й спосіб. Додаємо рисунок в папку ресурсів Drawable*

Image1.Source = ImageSource.FromFile("Wallpaper.jpg");

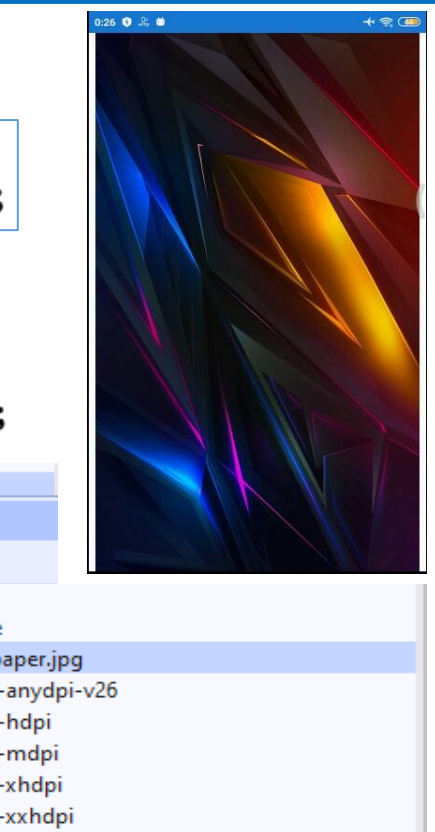

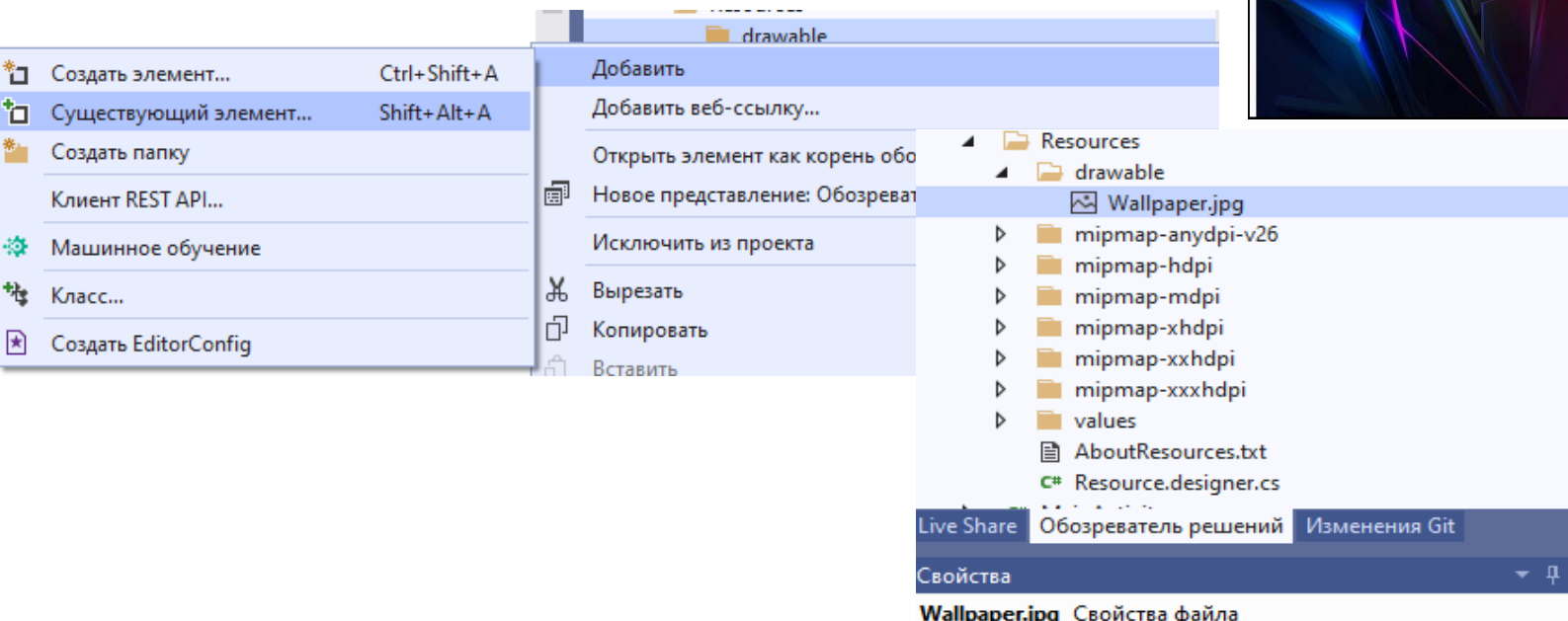

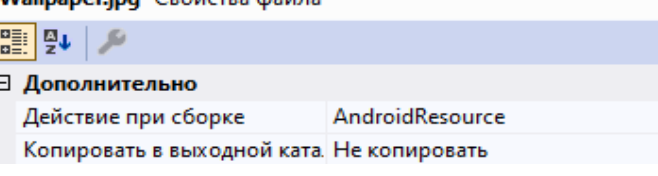

# **WebView**

*WebView є міні-веббраузером, що дозволяє переглядати різні типи контенту:*

- *в першу чергу WebView дозволяє завантажувати із середовища інтернет вебсайти та взаємодіяти з ними. WebView має повну підтримку HTML, CSS та JavaScript;*
- *різні типи документів, наприклад документи pdf. Однак, кожна платформа може підтримувати свій набір типів документів. Наприклад, на iOS та Android ми зможемо переглянути файл pdf, а ось на Windows Phone/Windows Mobile ні;*
- *рядки, які містять код html, під час перегляду будуть належним чином інтерпретовані, як у звичайному браузері;*
- *локальні файли - можемо додати в проект локальні файли html та запускати їх у WebView.*

*Створюємо новий проєкт. Шукаємо посилання на відео. Копіюємо код вставки і в ньому вибираємо link з словом embed*

<iframe width="1280" height="720" src="https://www.youtube.com/embed/to3 JLiPaNo"

title="Whiskey Blues - Music medicine for the soul and relieve stress - Best Slow Blues N2130 0 8 8 frameborder="0" allow="accelerometer; autoplay; clipboard-write; encrypted-media; gyro picture-in-picture" allowfullscreen></iframe>

```
<StackLavout>
        <WebView
            Source="https://www.youtube.com/embed/to3 JLiPaNo"
            WidthRequest="360"
            HeightRequest="240"
            MinimumWidthRequest="360"
            MinimumHeightRequest="240">
        </WebView>
     </StackLayout>
```
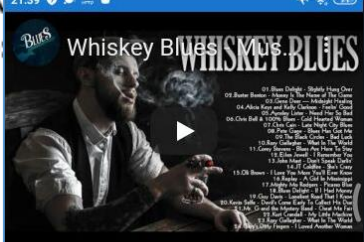

## **WebView**

*Таж сама реалізація в коді C# на сторінці MainPage.xaml.cs*

```
protected override void OnAppearing()
\{WebView webView1 = new WebView()
     ₹
         Source = "https://www.youtube.com/embed/to3 JLiPaNo",
         WidthRequest = 360,
                                                               21:39 0 0 \in 6
         HeightRequest = 240,
                                                                  Whiskev Bl
         MinimumWidthRequest = 360,
         MinimumHeightRequest = 240
      \};
      StackLayout stackLayout1 = new StackLayout();
      stackLayout1.Children.Add(webView1);
      Content = stackLayout1;
 }
```
# **WebView**

 $+ 8 6$ 

**OPEN URL** 

Головне Перша робота

```
Додаємо кнопку та створюємо метод обробки кнопки23:59 0 2 0 单
protected override void OnAppearing()
                                                                                      Whiskey Bl
   WebView webView1 = new WebView()
         Source = "https://www.youtube.com/embed/to3 JLiPaNo",
         WidthRequest = 360,
         HeightRequest = 240,
         MinimumWidthRequest = 360,
         MinimumHeightRequest = 240
       \};
                                                                             0:10 0 ... 0 \omegaа Спільнота прогр...
                                                                             \timesButton button = new Button();
       button.Text = "Open URL";DOU
       button.Clicked += OnButtonClick;
                                                                              ФОРУМ СТРІЧКА ЗАРПЛАТИ РОБОТА КАЛЕНДАР
                                                                              Про технологіі
                                                                               МИСТЕЦТВО
       StackLayout stackLayout1 = new StackLayout();
       stackLayout1.Children.Add(webView1);
       stackLayout1.Children.Add(button);
                                                                              Диджиталізація культурного
       Content = stackLayout1;фронту: як і навіщо
                                                                              знайомити технології
}
                                                                              з мистецтвом \bulletСвіже Популярне
private async void OnButtonClick(object sender, EventArgs e)
                                                                              22 липня • Статті
                                                                              ◆ Навіщо Україні армія дронів.
                                                                             І як вона наблизить нашу
   Uri uri = new Uri("https://www.dou.ua");
                                                                             перемогу. Подкаст DOU #37
   await Browser.OpenAsync(uri);
}
```